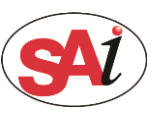

**O** Open the Photoshop and use the marquee or quick selection tools create the selection that you want to made the white spot.

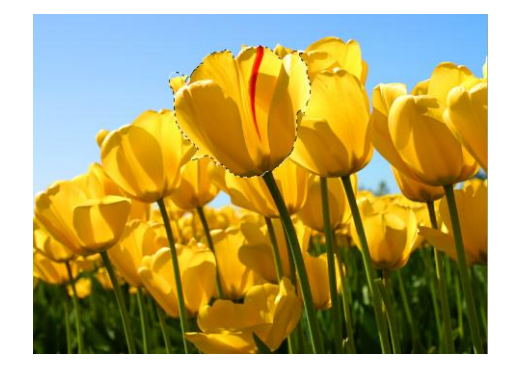

# **2** Create a new spot channel.

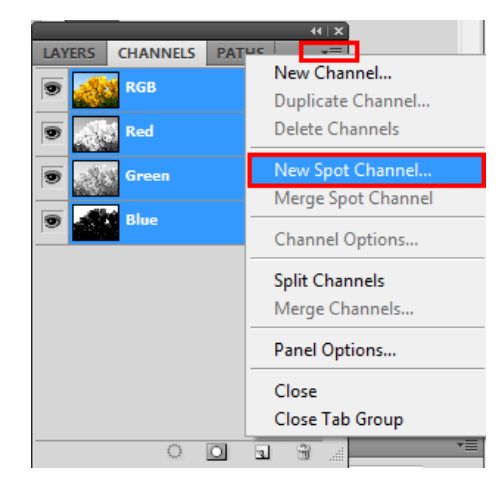

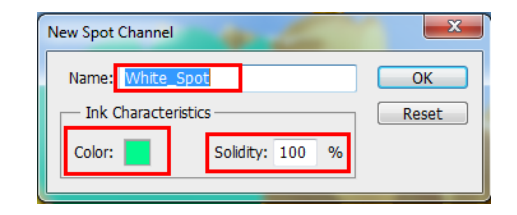

### **ed** Save as TIFF format.

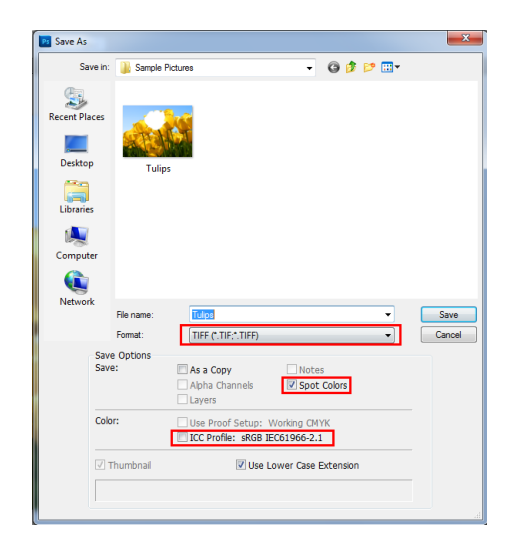

Set the spot name and ink characteristics.

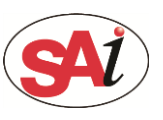

# **PhotoPRINT: Made the spot white in Photoshop**

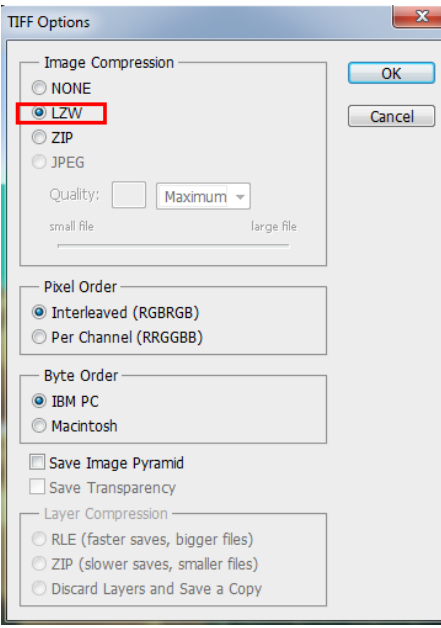

- Tips:1、Save option: Let the "spot color" checked.
	- Color: Let the "ICC profiles" unchecked.
	- 2、TIFF options: Use the LZW compression.

# Add the TIFF file to the PhotoPRINT.

Tips: The PhotoPRINT must have the TIFF spot channel

option password and opened this fuction.

If not, the software can't read the spot channel.

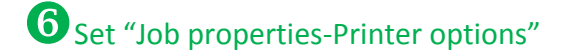

Set the White options as spot white.

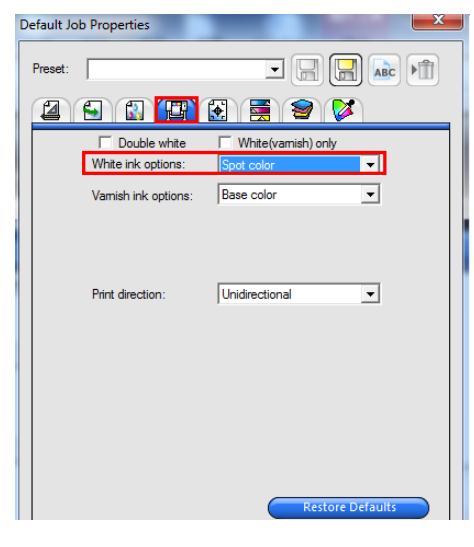

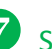

#### Set "Job properties-Separations"

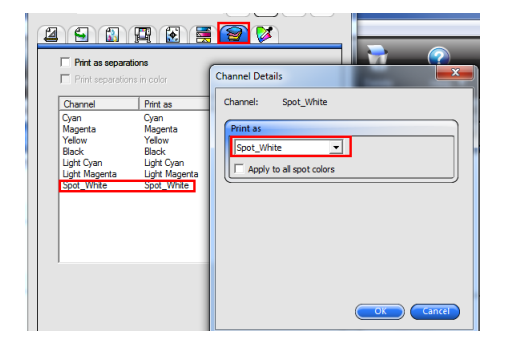

Set the spot channel print as spot white.

Tip: Double click the channel can appear the dilog.